### **Canvas Orientation Get acquainted with Canvas Learn the basic setup and features**

Santa Rosa Junior College Dista nce Educa tion

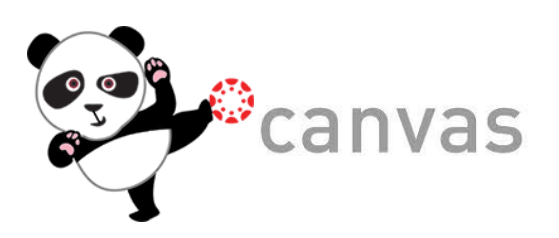

### **Canvas vs. Moodle or CATE**

• Canvas' modern approach to software:

Multi-device, social media-aware Cloud-based and centralized

N o: installs, hosting, varying versions

One universal community, using one app

- Moodle: more granular, very buggy, poor documentation, no support
- CATE: outdated coding, not mobile-friendly, clumsy interface
- Canvas: options are fewer but with some additional features, more intuitive, greater ease of grading, excellent support, and students love it!

### Simpler user experience

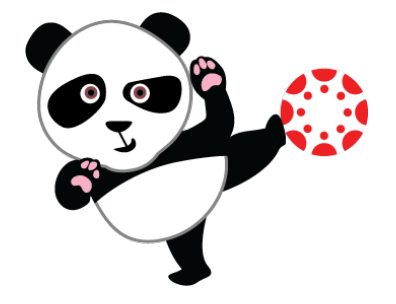

# **Layout**

=

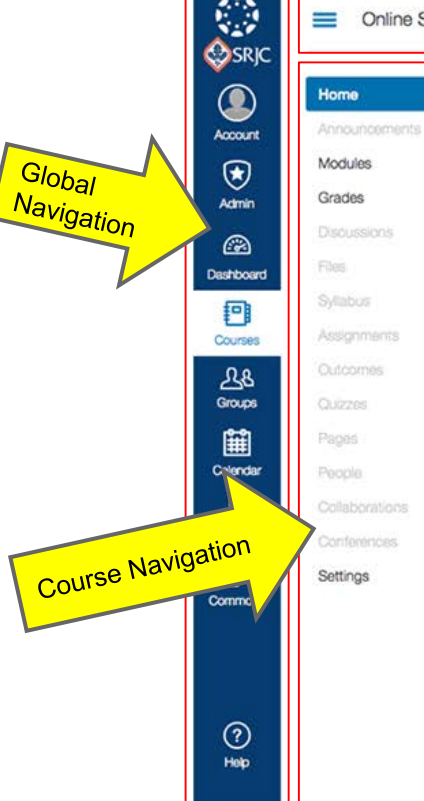

#### Bread Crumb Navigation Content Area Online Special C **Online Special Expertise**  $E$ dit **ö-G** Import from Commons C Choose Home Page Jul View Course Stream This self-paced training will prepare you to design and develop effective, enjoyable, and accessible e online courses based on Best Practices et provided by the State of California Online Education Initiative. Course Setup Checklist **Objectives** v4 New Announcement By the end of this course, you will be able to View Course Analytics 1. Edit your Canvas profile and add an announcement Side Bar 2. Create and organize instructional material in Canvas To Do 3. Manage course communication and interaction with Canvas Tools 4. Create an assessment and use the SpeedGrader in Canvas a Grade Unit 6 Now You Try: × 5. Identify accessibility issues and upload an accessible document in Canvas Design a Module with Best 6. Apply best pedagogical practices by designing and developing a module in Canvas Practices 15 points . No Due Date **How to Navigate this Course** Grade Unit 2 Now You Try:  $\boldsymbol{\mathsf{x}}$ Choose a Home Page You will navigate this course as a "student" rather than as an instructor. The module settings for this course require you to 5 points . No Due Date complete module components in sequential order. You may be interested to know how this works from the instructor end; for more information, see the Canvas Guide page "How do I add requirements to a Module?" Grade Unit 5 Now You Try: Find X A the Accessibility Issues From anywhere in the course, you can access Help Resources in Canvas: 5 points . No Due Date **Help Resources** Coming Up **TT** View Calendar Nothing for the next week For a list of Canvas Help resources, click on the (?) button in the lower-left corner of the screen. 編 A Q&A Forum is provided in this course for questions regarding this training course or the certificate. The primary contact person for this training course is Liz du Plessis, the instructional designer in Distance Education. Contact Liz by email at eduplessis@santarosa.edu or call her at (707) 521-7937.

### **Dashboard**

### Canvas Course Shells

Course shells will automatically be created for for all sections when the semester schedule is finalized. Courses you have been assigned to will appear in your account, and you can customize which shells show on your Dashboard. **NOTE**: If you don't see the course shell you want, read directions on the next slide.

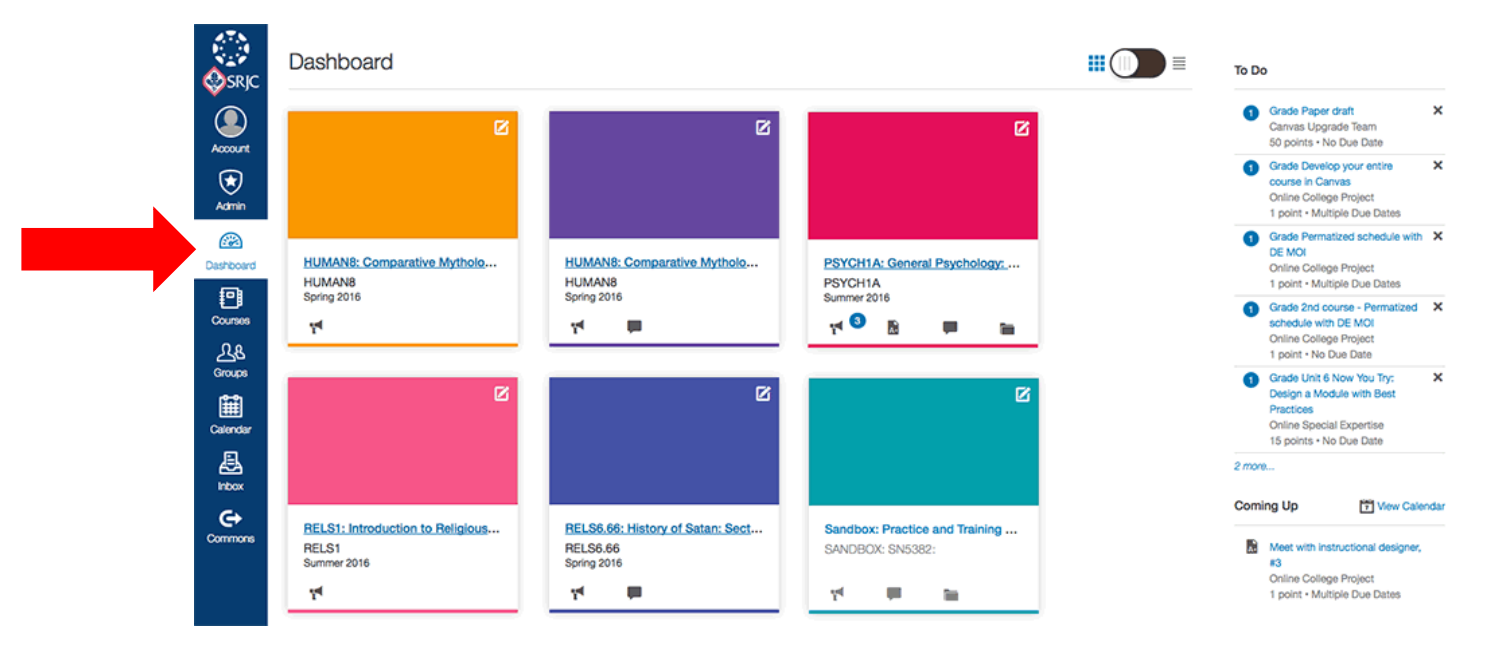

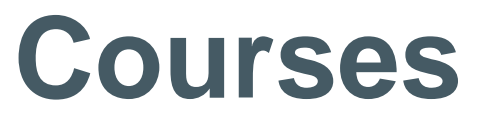

### Find more Canvas course shells under the Courses navigation link

Not all course shells appear in the Dashboard automatically. You may need to set them to appear there. Click on the **Courses** navigation link (#1), then **All Courses** (#2) to see a list.

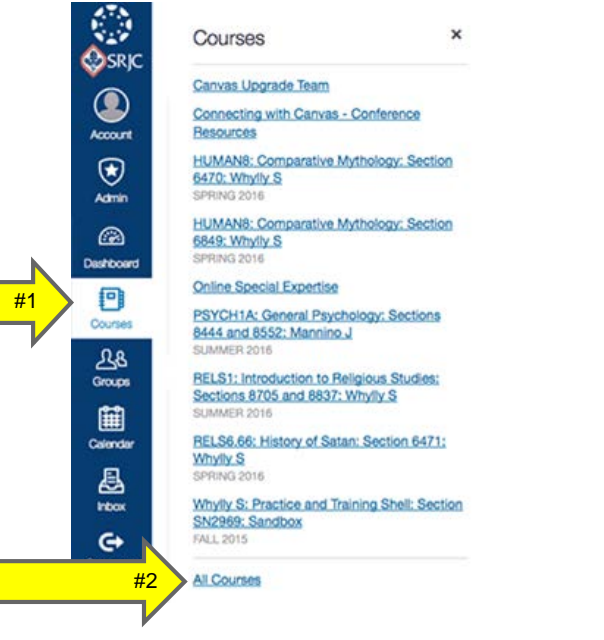

Click on the star  $\frac{1}{N}$  to turn it on; it will change color. The selected courses will then appear on your Dashboard.

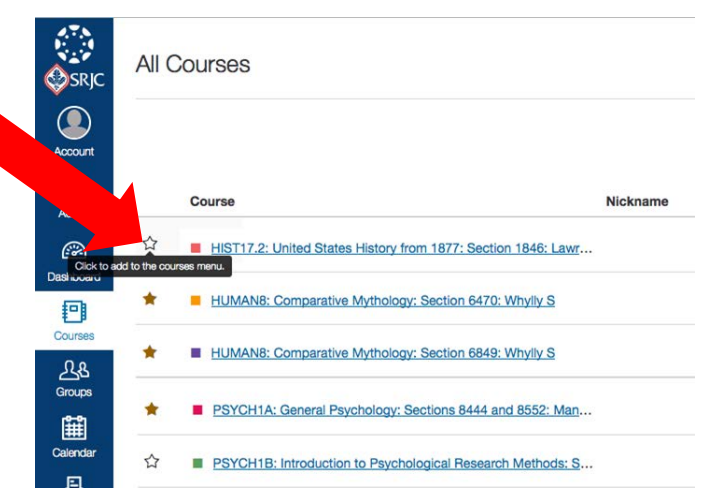

### If you still don't see your Canvas course shell…

Check the Schedule of Classes or contact your department to make sure the course is assigned to you in the SIS. [Email Distance Ed Support](mailto:desupport@santarosa.edu) if you continue to have problems.

### **Course Setup Checklist**

Until you publish the course (more on that later), you will see a "Setup Checklist" button on your home page with access to the Setup Checklist. See also the [Start of Semester Checklist](https://de.santarosa.edu/content/start-semester-checklist) or [Create a Simple Canvas Course Canvas Guide.](https://community.canvaslms.com/docs/DOC-12890-4152728946)

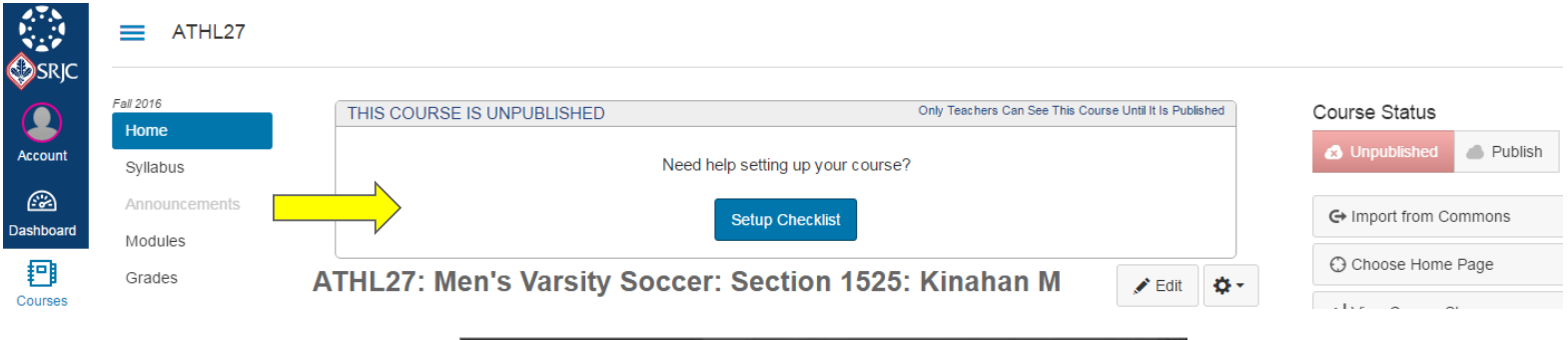

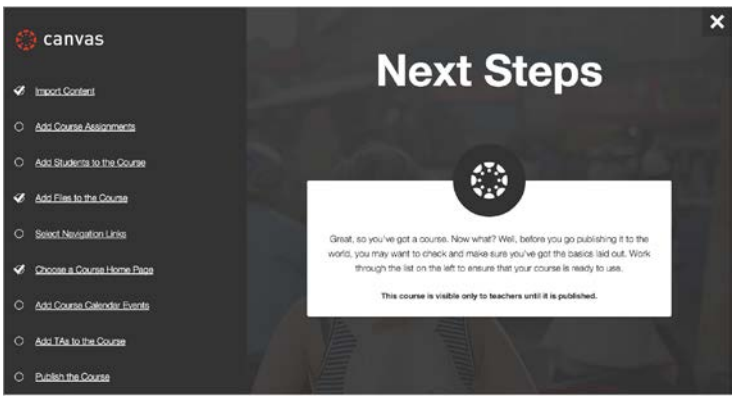

## **QuickStart Templates**

The Distance Education team has created QuickStart templates that you can import into your course shells from **[Canvas Commons](https://community.canvaslms.com/community/answers/commons)** to get a quick start on course development. The default Home Page of your new course shell will show steps to import a QuickStart template from Commons.

See the **[Guide to Using Your Course Shell](http://de.santarosa.edu/content/guide-using-your-course-shell)** for detailed instructions and to preview the 10 templates available. You can import an entire 16-week course template or select particular components.

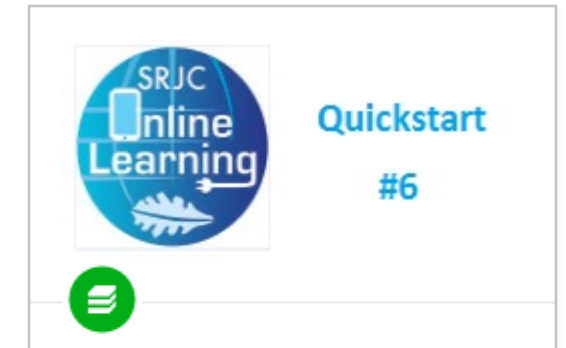

**SRJC Quickstart #6: Getting Started Module (Face-to-face)** Course)

https://canvas.santarosa.edu/courses /19402 - This URL can be copied and pasted into a browser for a preview of

**By: Liz du Plessis** ☆☆☆☆☆

OCT 28, 2016

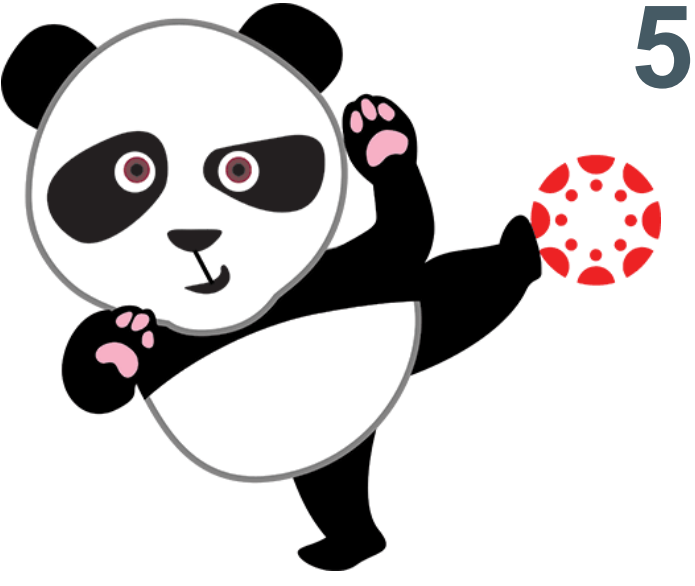

## **5 Home Page choices**

This is the page students will land on when they first click into the course. You can set which page is your Home Page.

- 1. Pages Front Page (default choice)
- 2. Course Modules
- 3. Assignments List
- 4. Syllabus
- 5. Course Activity Stream

On the Home Page, click the "Choose Home Page" button in the right hand side navigation to change your landing page.

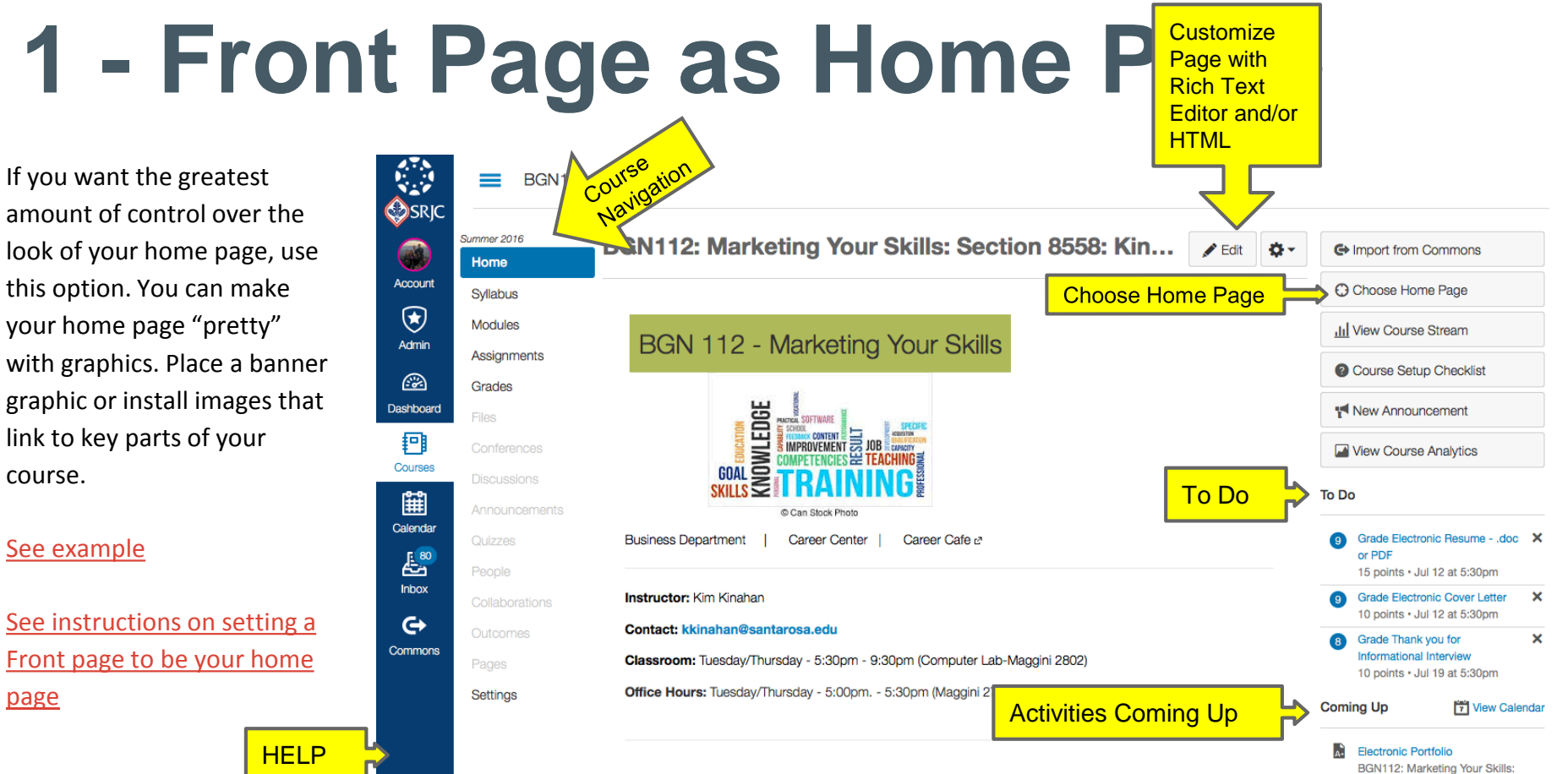

Section 8558: Kinahan K

### 2 - Modules as Home Page Add New

Modules is another good choice for the Home Page because it acts as a table of contents for the course materials.

 $\mathsf{G}$ 

Account

⊛

Admin

€a

Dashboard

n

Courses

翩

Calendar

咼

Inbox

 $\mathbf{\mathring{G}}$ 

Commons

 $\circledR$ Help

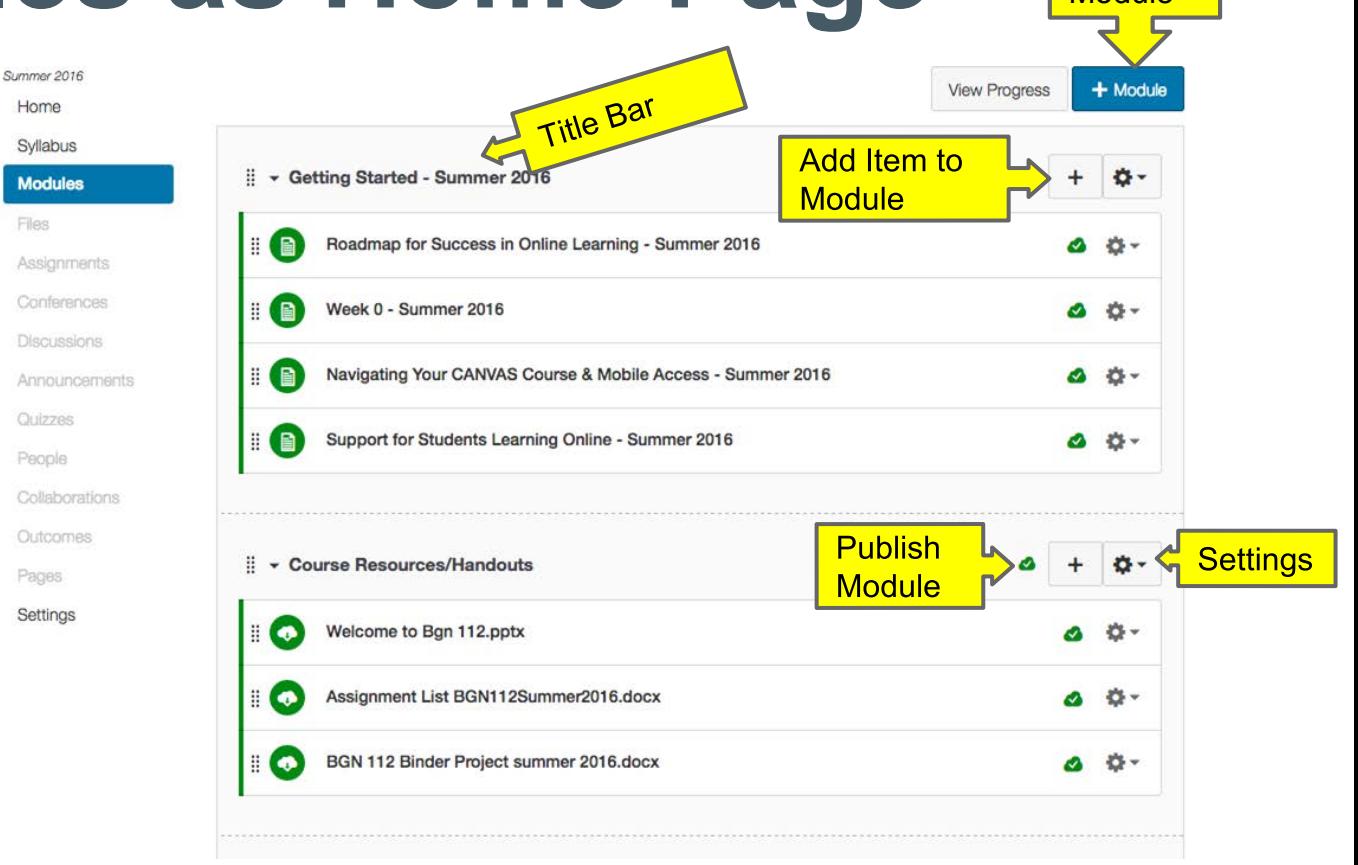

**Module** 

## **3 - Assignment List as Home Page**

Using Assignments as your Home Page will display a list of assignments grouped by due date/status.

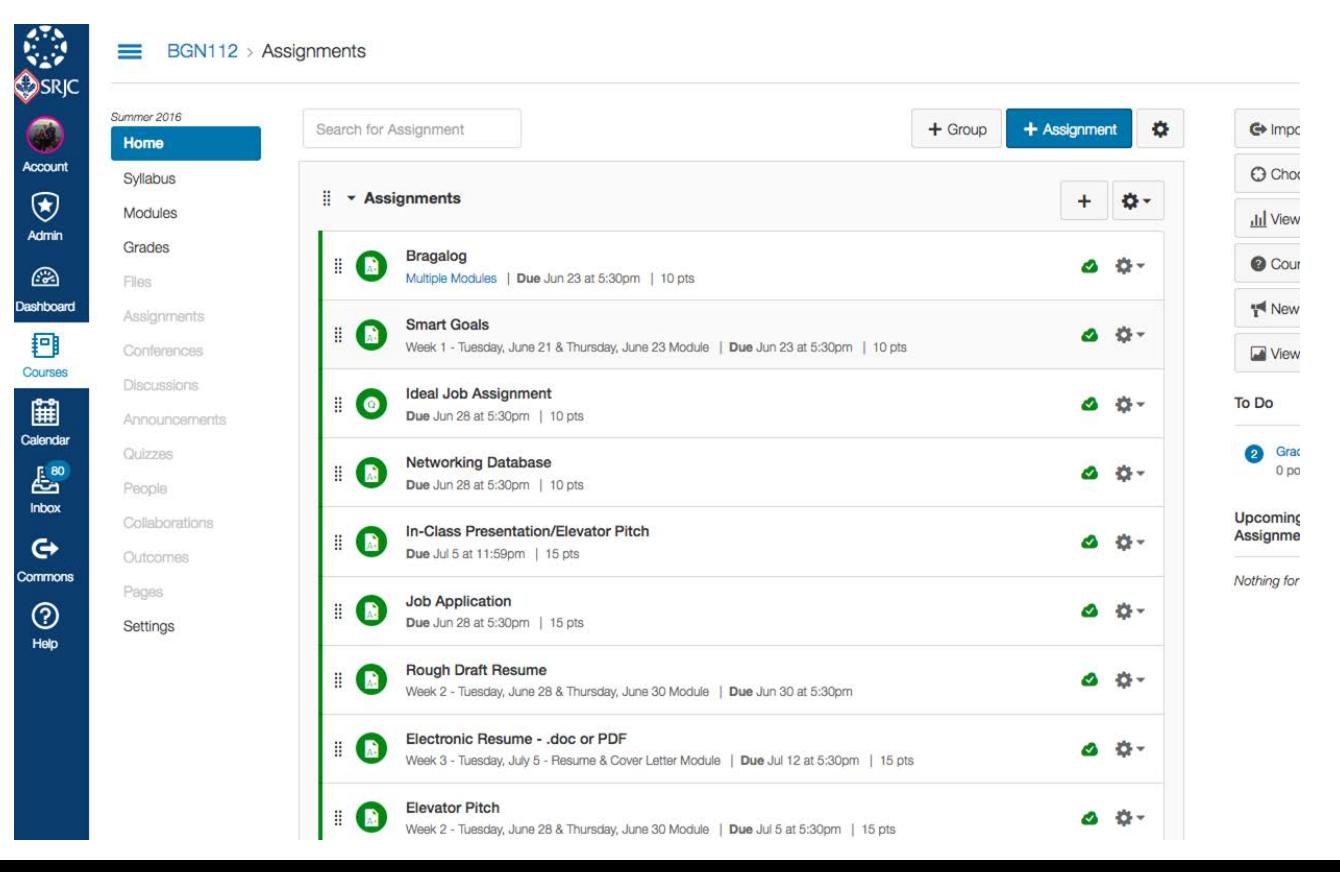

# **4 - Syllabus as Home Page**

Syllabus as your Home Page takes students directly to your course overview.

Canvas's Syllabus page automatically includes a chronological listing of assignments below your syllabus.

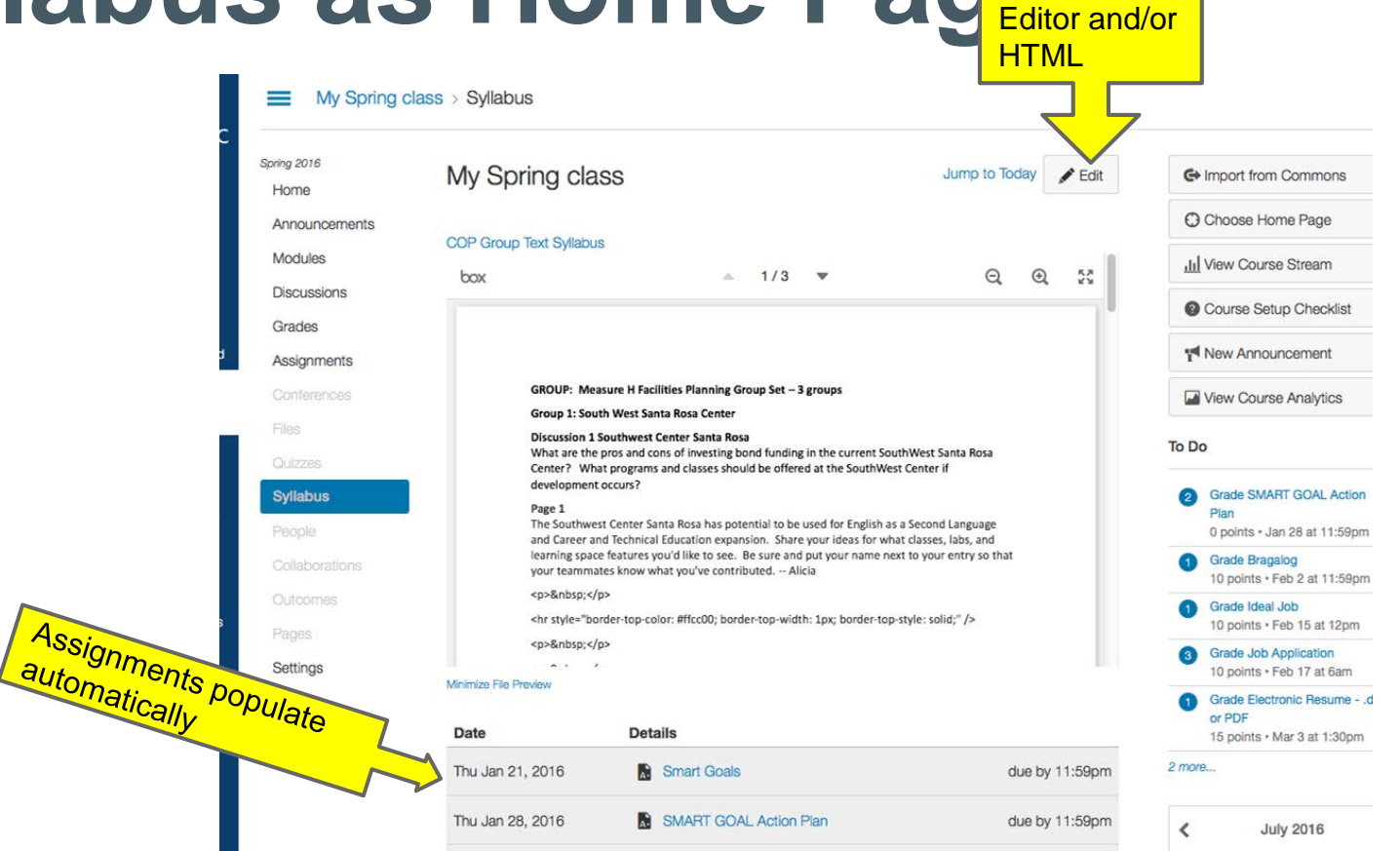

**Customize** Page with Rich Text

## **5 - Activity Stream as Home Page**

This will show students important recent activities from the course. There is no way to edit the page.

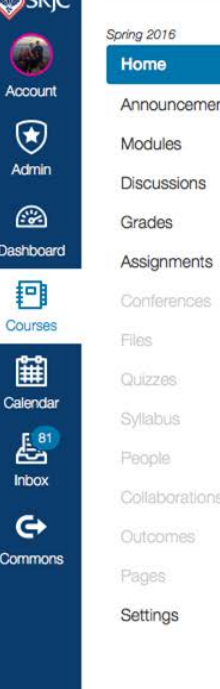

ACPIC

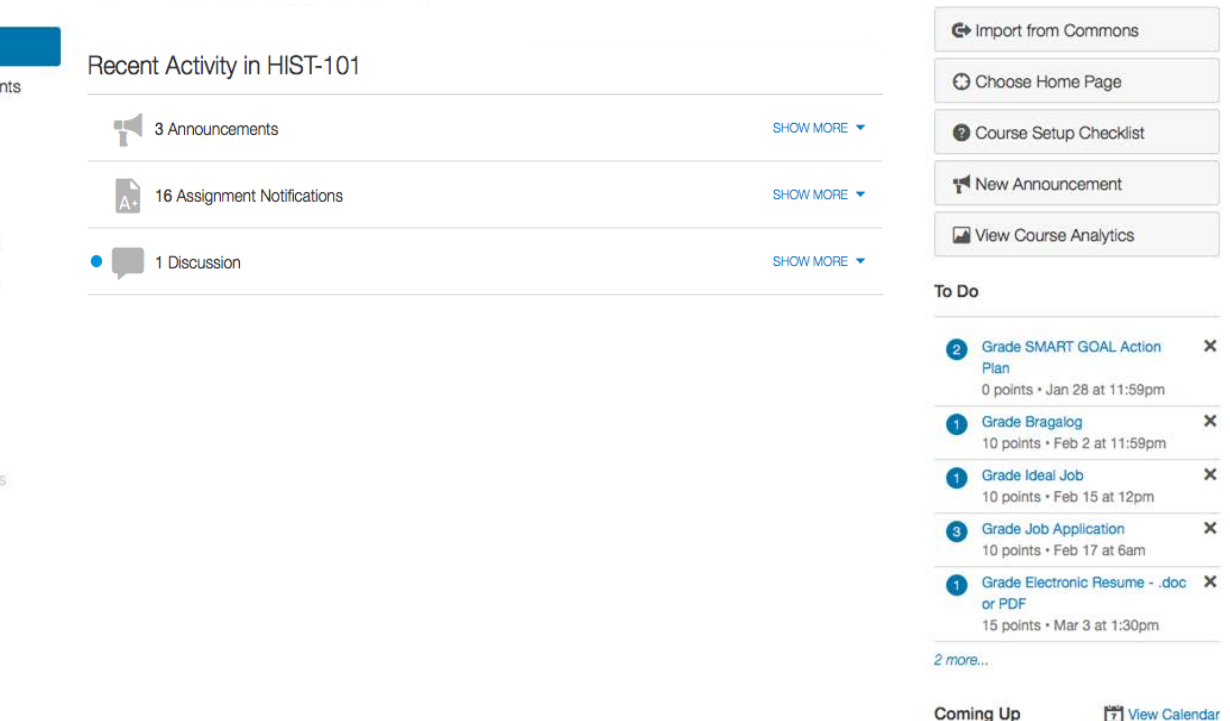

### **Why Use Modules for Your Content?**

Modules allow you to organize the flow of your content and provide a course Table of Contents

- Group Modules by week, topic or category.
- Include pages, assignments, discussions, quizzes, or links to outside resources.
- Use the Indent feature to increase your course organization.
- Previous and Next buttons appear at the bottom of each Module asset allowing students to navigate through the course in sequence.

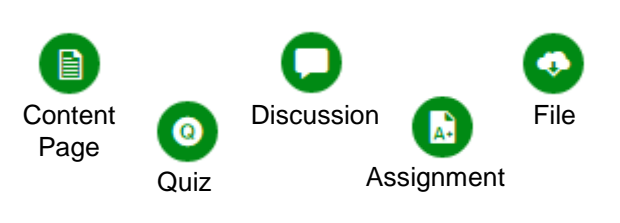

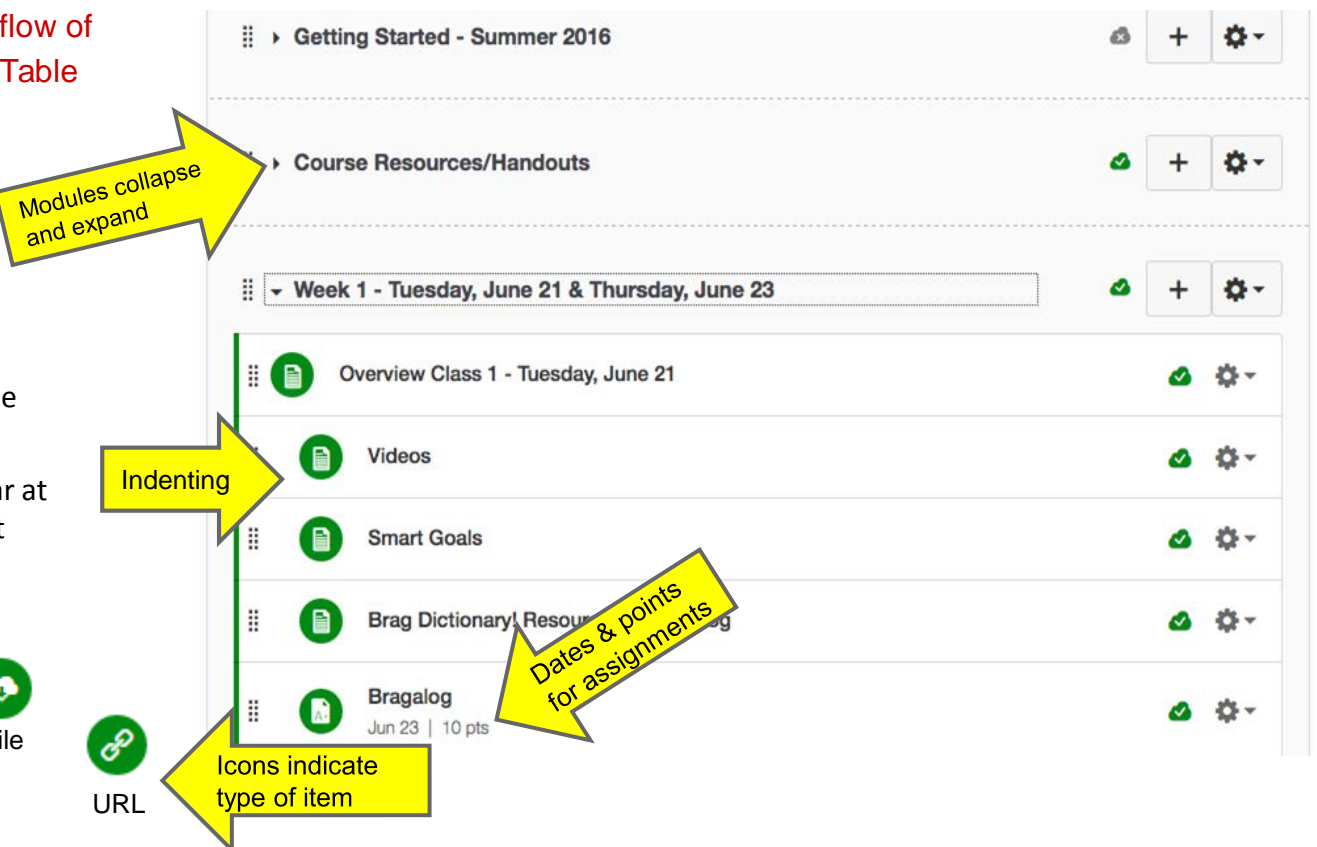

## **Set Course Navigation**

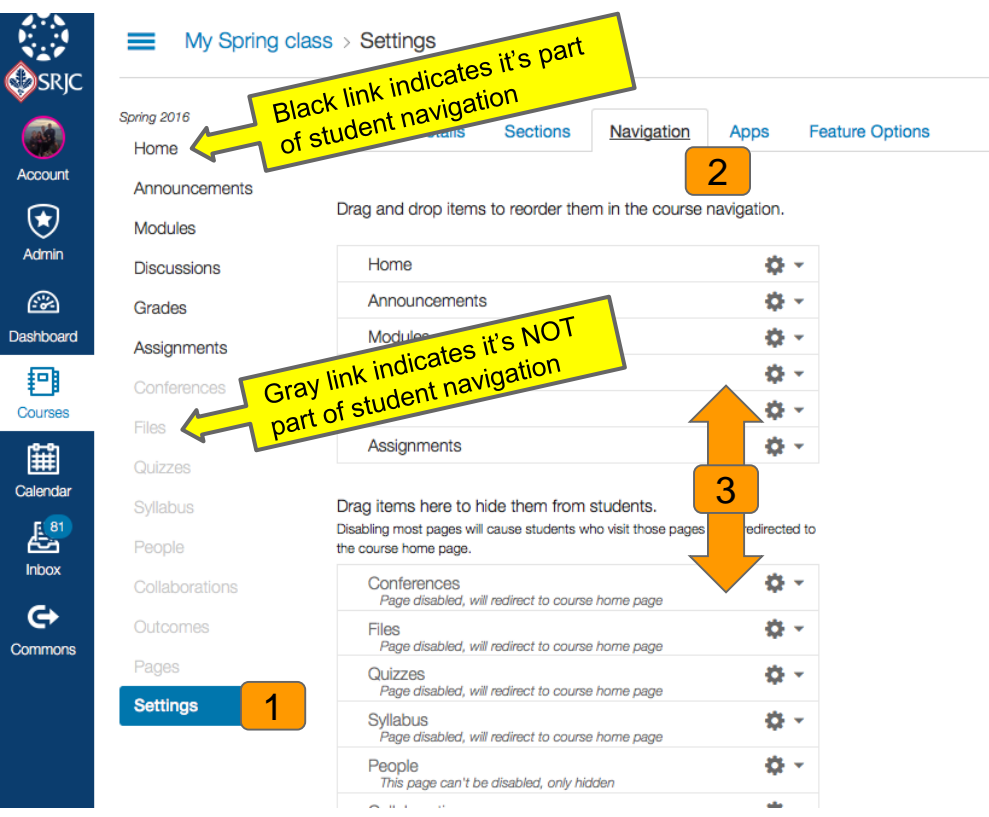

You can customize the course navigation your students will access. Best practice is to only include necessary link options. We recommend Home, Syllabus, Modules, and Grades (and Announcements, if desired).

- 1. Click Settings in course navigation.
- 2. Click Navigation tab.
- 3. Drag items from top area to bottom to remove from student navigation or drag items from bottom to the top area to add

NOTE: Grayed-out links are still active for the instructor; it just means that link is not part of the student navigation options.

# **Publishing Course Elements**

### Publishing means opening up for student access

There are three layers of publishing: at the Item level, at the Module level and at the Course level.

You need to publish any individual materials, such as Modules, Pages, Quizzes and Assignments, that you want visible to students

You can hide items by not publishing them until ready

You can edit items whether they are published or unpublished

You can publish and unpublish items at any time

NOTE: Published items within a module will not be visible to students unless the module is published as well.

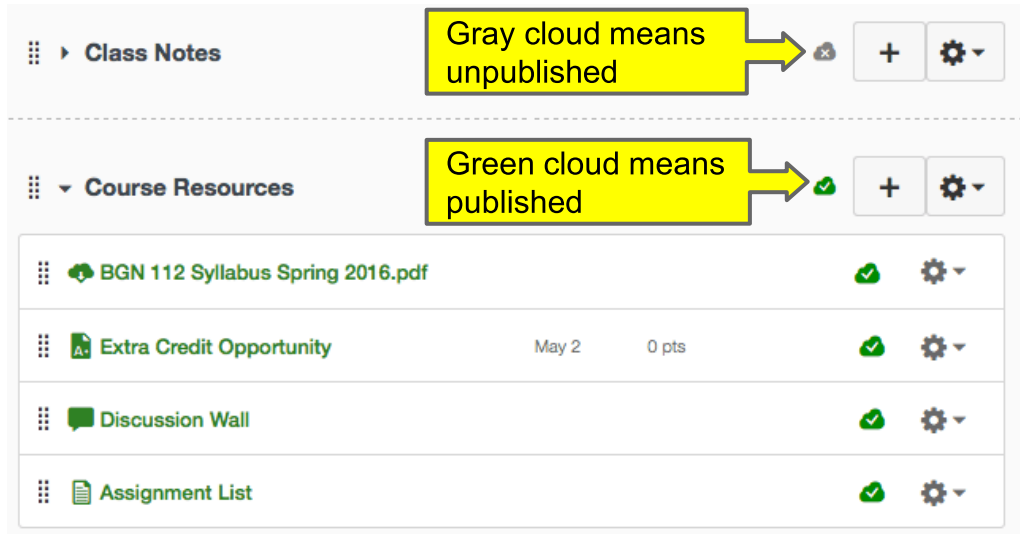

# **Publishing Your Course**

### Publishing means opening up for student access

Even though individual items may be published, students will NOT see anything until the course itself is published.

Publish your course from the Home link in the course navigation

Students will be automatically be added to the course roster as they enroll, but they will not have access to anything until you publish the course

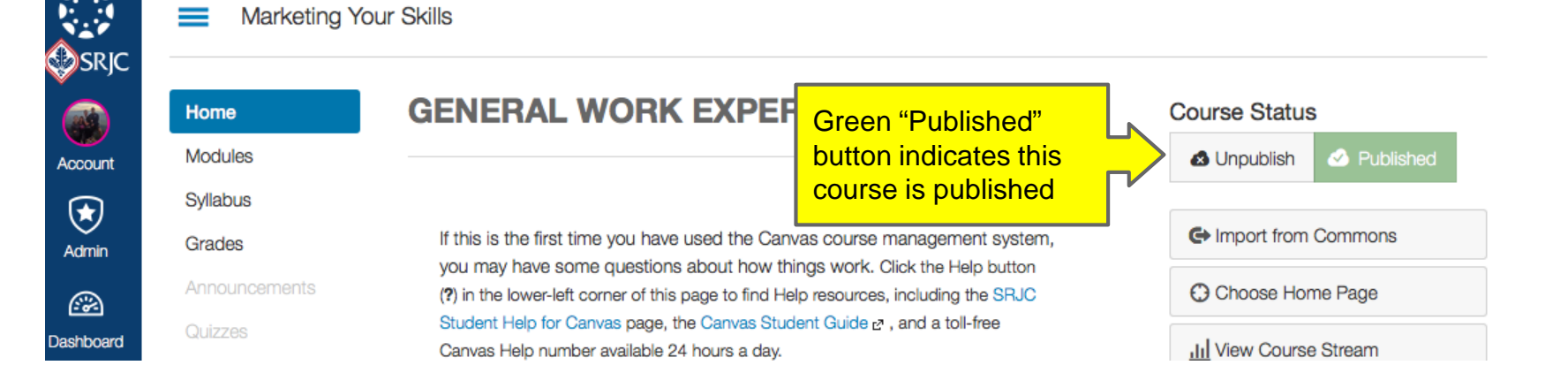

# **Getting Help**

Everyone at SRJC has 24/7 access. to the Support phone line

Œ

Help

The Student Help menu has

different options than the Teacher Help menu

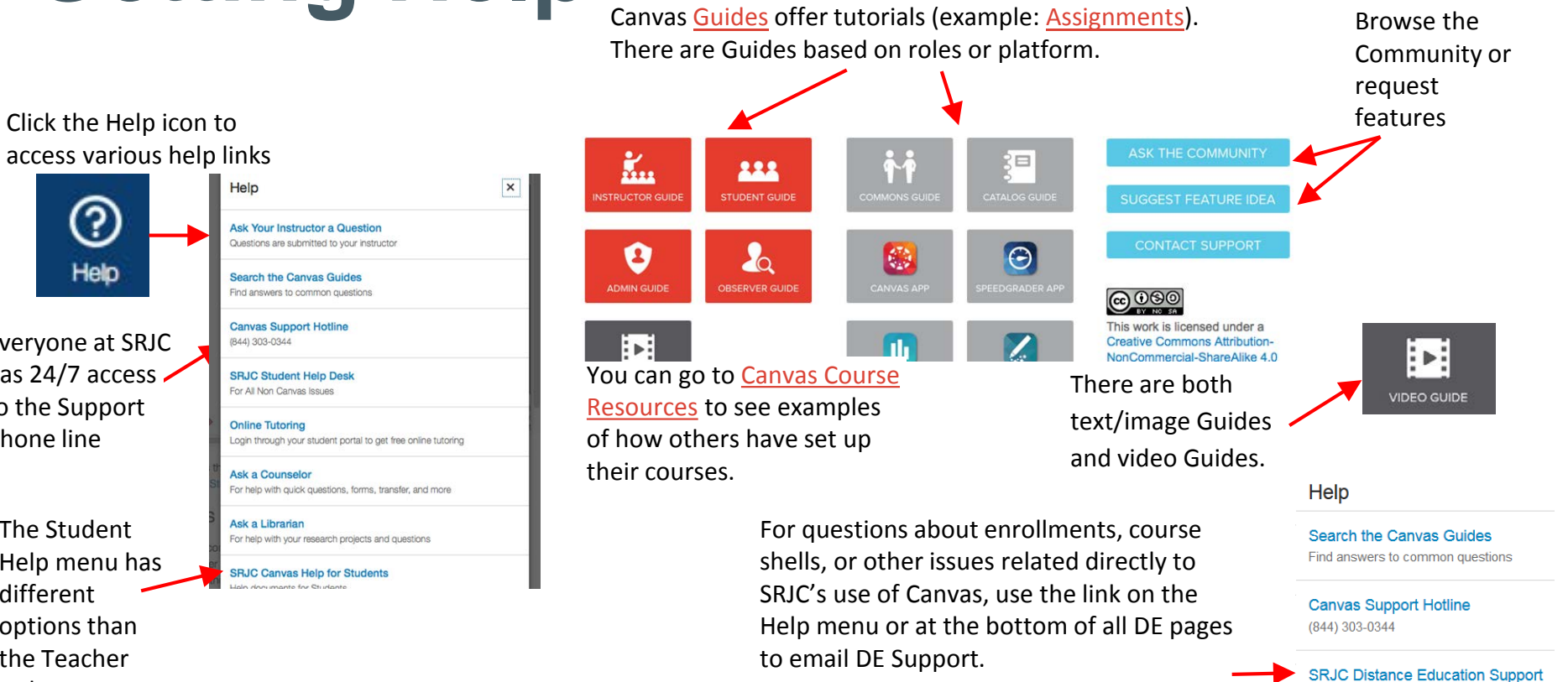

Email DE staff for support

### **Want to learn more?**

Go to [de.santarosa.edu](https://de.santarosa.edu/) And click on the **Faculty Canvas Training** link

#### **CANVAS/CATE/MOODLE HELP**

**Faculty Canvas Training Faculty Help For Canvas Faculty Help For CATE Faculty Help For Moodle Student Help For Canvas Student Help For CATE Student Help For Moodle** 

## Canvas LMS Course Des PACKT

#### Like to read

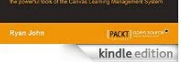

#### **CANVAS TRAINING & TUTORIALS**

#### **CALENDAR OF TRAINING AND EVENTS**

Now, you can keep track of all our training and events on our DE Calendar page.

#### **FACE-TO-FACE TRAINING**

Click the link below to see the Canvas training schedule with Distance Education and to sign up for a training.

**Canvas Training Session Sign Up** 

#### **DROP-IN HELP SESSIONS**

#### See the DE Calendar page

The Drop-In Help Sessions do not include formal instruction but are a chance to develop your Canvas course with a Canvas Upgrade Team member on hand to answer questions.

#### **ONE-ON-ONE APPOINTMENTS**

Sign up for a 45-minute appointment with a Canvas expert.

These appointments are designed to help with specific questions or challenges in organizing your content in Canvas. Please familiarize yourself with Canvas by attending an Intro training or watching the instructional videos prior to making an appointment.

One-on-one Appointment Sign Up

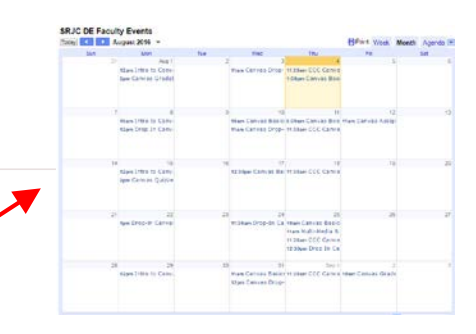

## **Advanced Trainings**

<https://de.santarosa.edu/content/canvas-training-tutorials>

#### ● **Assignments and TurnItIn**

Learn how to create Assignments in Canvas, how students view and submit Assignments, and how to use the TurnItIn app in Canvas.

#### ● **Canvas Gradebook**

Learn to create graded assignments, use the SpeedGrader, and provide feedback to students.

#### ● **Quizzes and Surveys**

Learn how to use Canvas tools to create quizzes, surveys, and question banks.

#### ● **Multi-Media & Apps for Canvas**

After this 90-minute workshop, you will be able to use eLearning tools to create interactive presentations and activities for your Canvas course.